# Satellite Eye JAVA browser

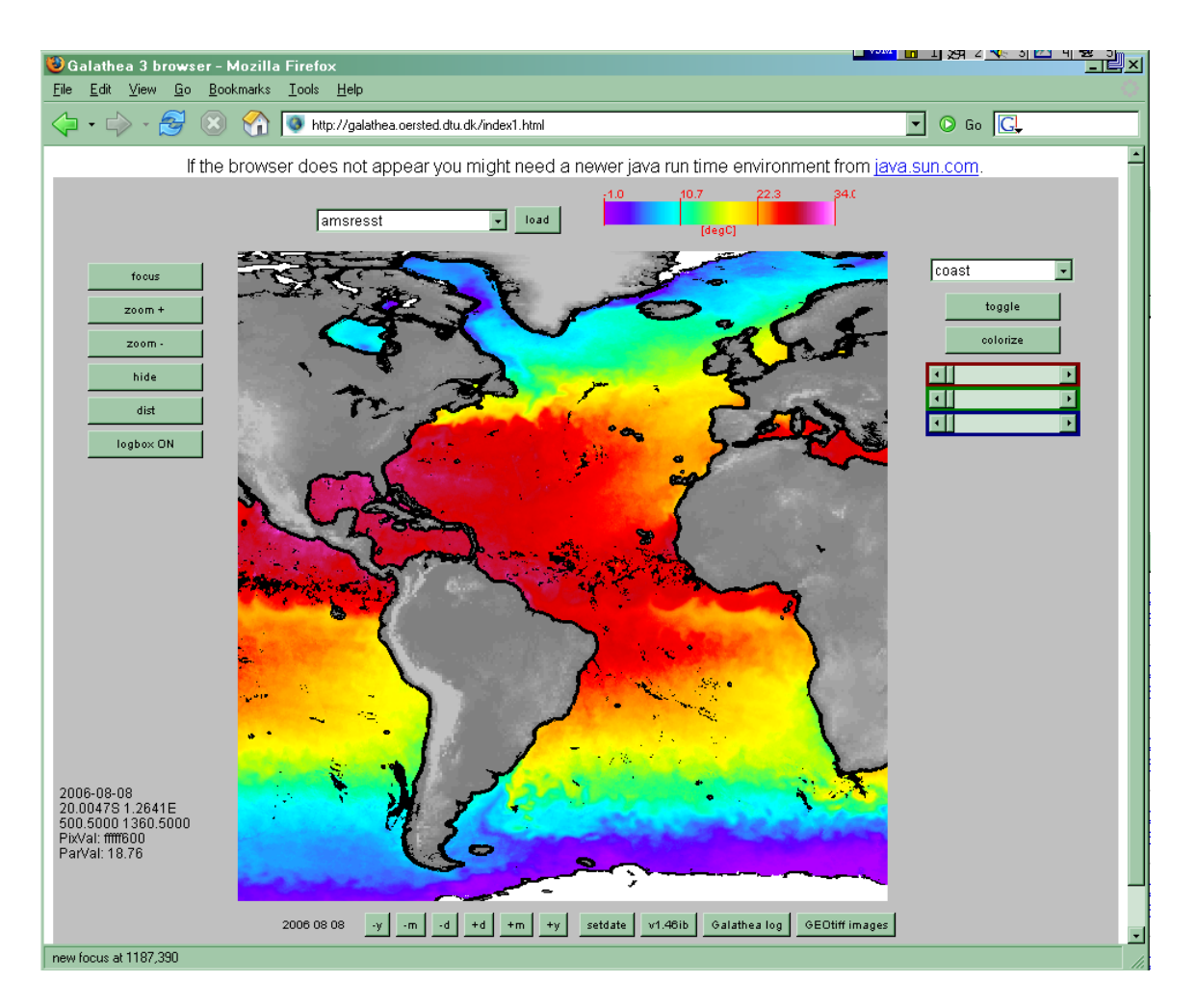

# **Brugsanvisning til Galathea-3 informationssystem**

**Systemet findes på: [http://galathea.oersted.dtu.dk](http://galathea.oersted.dtu.dk/)**

**Leif Toudal Ørsted-DTU, Danmarks Tekniske Universitet (ltp@oersted.dtu.dk).** 

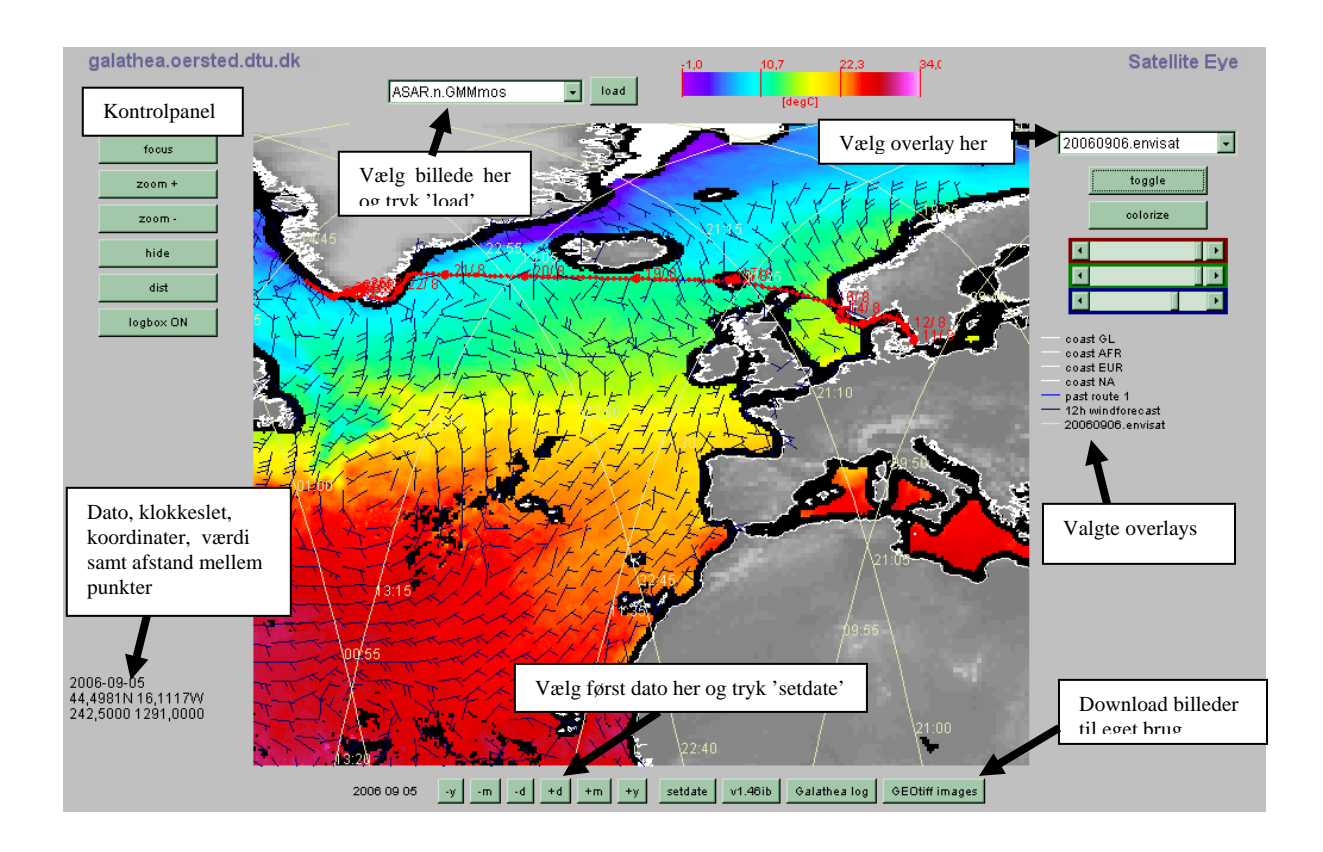

### **INDHOLDSFORTEGNELSE**

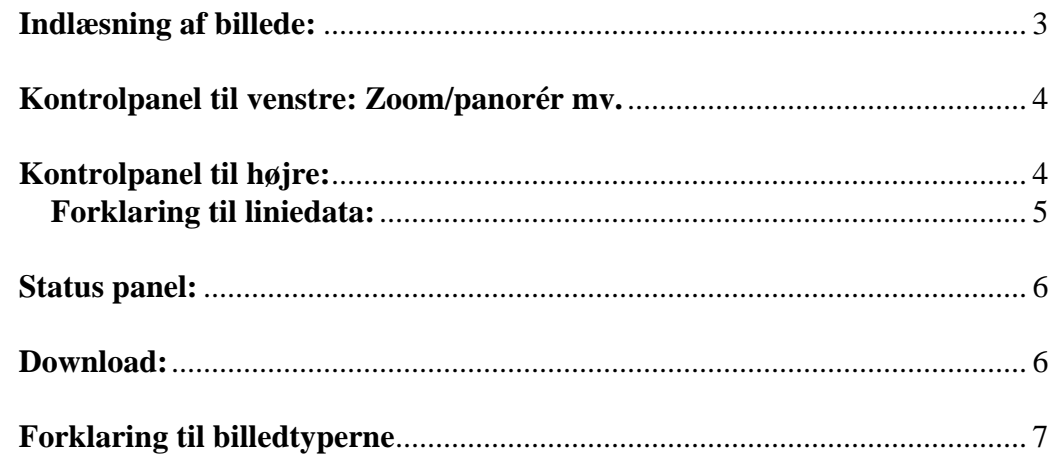

## <span id="page-2-0"></span>**Brugsanvisning til Satellite Eye JAVA system:**

#### **Indlæsning af billede:**

Når billedvisningssystemet er startet fremkommer følgende kontrolpanel for neden i vinduet:

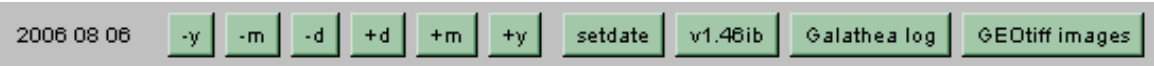

Dette panel bruges til at angive den dato man ønsker. Ved opstart har systemet altid valgt dags dato.

Man vælger en anden dato ved at trykke på knapperne **–y, -m** og **–d** det flytter henholdsvis 1 år, 1 måned og en dag tilbage i tiden. Tilsvarende flytter knapperne **+d, +m** og **+y** frem i tiden.

Når den ønskede dato er fundet, skal man trykke på knappen **setdate**. Den sørger for at systemet henter listen over billeder fra den pågældende dag.

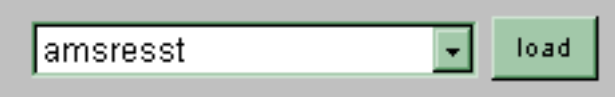

Listen indeholder alle de billeder der er tilgængelige fra den pågældende dag. Bemærk at nogle billeder ikke er fuldstændige da satelitten endnu ikke har dækket hele jorden, og desuden at nogle billeder først fremkommer efter nogle dage. Man finder derfor ofte flere billeder ved at gå nogle dage tilbage.

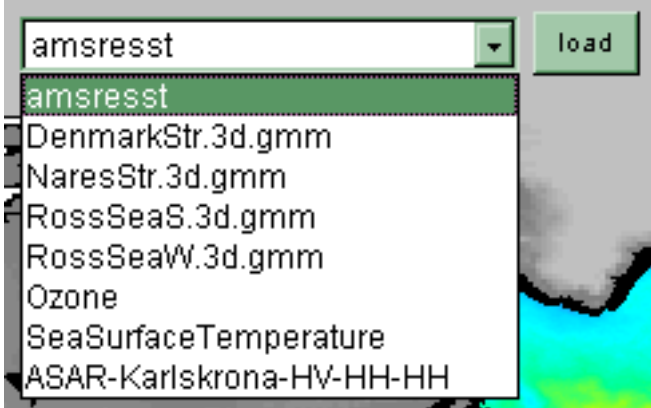

Klik på det billede du ønsker, og tryk på **load** knappen. Hvis billedet er tilgængeligt bliver det vist midt på skærmen i billedfeltet.

#### <span id="page-3-0"></span>**Kontrolpanel til venstre: Zoom/panorér mv.**

Hvis man vil forstørre en del af billedet gøres det ved hjælp af knapperne **focus**, **zoom +**  og **zoom -**:

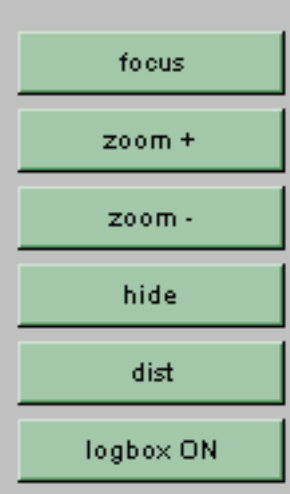

Man trykker først på **focus** knappen, derefter klikker man på midten af det område i billedet man vil forstørre. Herefter bliver billedet flyttet på skærmen, så det punkt man klikkede på, sidder i midten. Efterfølgende tryk på **zoom +** vil forstørre billedet, og tryk på **zoom -** vil formindske det. Man kan altid trykke på **focus** og derefter på et nyt punkt i billedet for at flytte fokus.

Tryk på **dist** knappen aktiverer en opmåling, og systemet vil beregne og udskrive afstanden (den korteste) mellem de punkter der klikkes på i billedet. Ved tryk på **end dist** beregnes den samlede afstand langs den rute man har klikket.

**Logboxen** er et lille tekstvindue der fremkommer i højre side. Her vil koordinater for de punkter man klikker blive noteret, og de kan efterfølgende kopieres og sættes ind i et andet dokument

#### **Kontrolpanel til højre:**

Indlæsning af vektor eller linie data (kystlinier, havdybder, længde/bredde gitter net, sejlrute, vindforudsigelser mv:

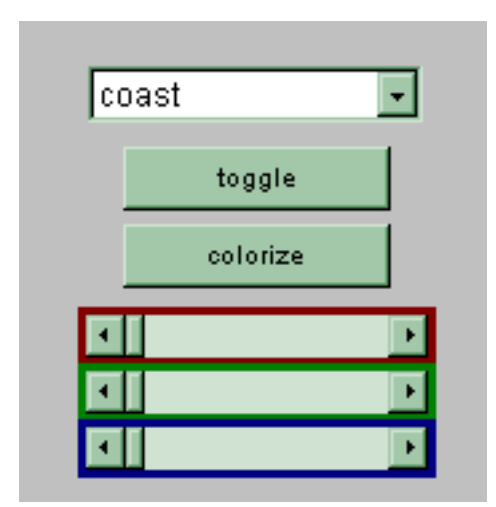

Når et billede er indlæst, aktiveres listen af vektorog linie-data. Her vælges de ønskede data, og de aktiveres derefter ved tryk på **toggle** knappen. Når en vektor/linie er tegnet kan den fjernes igen ved

yderligere et tryk på **toggle** knappen.

Alle liniedata har en standard farve, men passer den ikke til det aktuelle billede (den kan f.eks. være svær at se) kan man med skydefelterne (rød, grøn og blå) blande en ny farve og påføre denne de valgte liniedata ved tryk på **colorize**.

.

<span id="page-4-0"></span>Hvis man har fået tegnet en masse liniedata kan det nogen gange være rart at kunne slå billedet fra. Dette kan gøres med knappen **hide** til venstre for billedet. Man får billedet tilbage ved tryk på samme knap der nu hedder **show**.

#### **Forklaring til liniedata:**

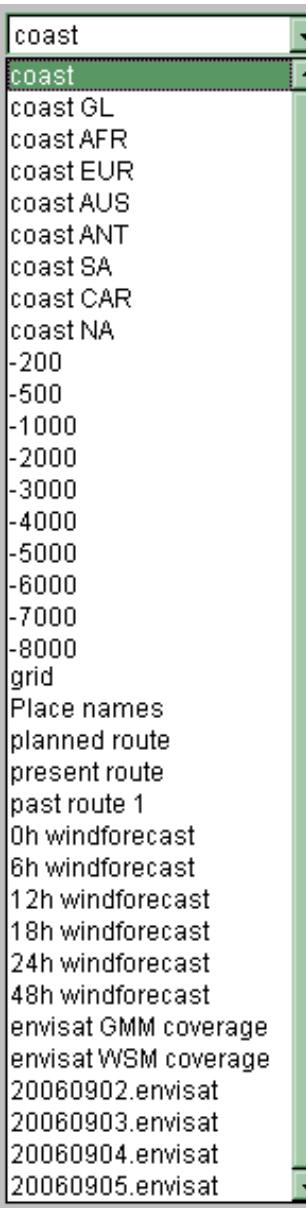

coast: global kystlinie, temmelig grov coast GL: Kystlinie for Grønland coast AFR: Kystlinie for Afrika coast EUR: Kystlinie for Europa coast AUS: Kystlinie for Australien coast ANT: Kystlinie for Antarktis coast SA: Kystlinie for Syd Amerika coast CAR: Kystlinie for Mellem Amerika coast NA: Kystlinie for Nord Amerika

-200, -500, -1000 etc: Havdybder i meter

grid: Længde og breddegrads net

place names: udvalgte stednavne

planned route: Ruten som den forventes present route: Ruten på det nuværende ben past route 1 : Ruten på tidligere ben

0h, 6h, 12h, 18h, 24h og 48h windforecast: beregnede vinde kl 6, 12, 18, 24 og næste dag kl. 24. Fra det amerikanske meteorologiske center NCEP.

Envisat GMM coverage: Dækning og tidspunkt for ENVISATs ASAR instrument i Global Monitoring Mode (lav opløsning)

ENVISAT WSM coverage: Dækning og tidspunkt for ENVISAT ASAR i Wide swath mode (højere opløsning)

YYYYMMDD.envisat viser ENVISAT satelittens baner omkring jorden på den pågældende dag

YYYYMMDD.jason viser JASON satelittens baner den pågældende dag.

#### <span id="page-5-0"></span>**Status panel:**

Når et billede er vist kan dato og måske klokkeslet for satellit passage ses i status feltet i venstre side, og man kan få længde- og breddegrad for det punkt man klikker på i billedet.

2006-08-02 55.8021S 8.7922W 649.5000 762.5000 PixVal: ffff1400 ParVal: 7.78

1. linie: dato og evt. klokkeslet

2. linie: positionen man sidst klikkede på i billedet (bredde og længdegrad). (S for syd, N for nord, E for øst og W for vest).

3. linie: billedkoordinater for samme punkt.

4. linie: Farven i det pågældende punkt angivet hexadecimalt

5. linie: Angiver værdien den pågældende farve svarer til, f.eks. temperatur, bølgehøjde eller lignende. Dette virker ikke i alle billeder.

Ved tryk på **dist** knappen kommer de målte afstande frem i dette felt. Afstande måles både i kilometer og i sømil (nm). De angivne afstande er storcirkelafstande.

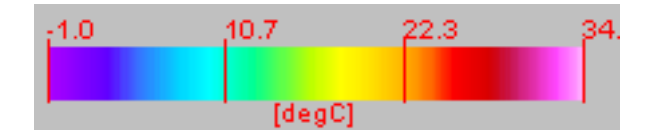

For mange billeder vises der desuden en farveskala øverst. Den giver ligeledes information om hvad de forskellige farver betyder og kan bruges som alternativ i nogle af de tilfælde hvor man ikke kan klikke sig til en værdi.

#### **Download:**

Download af billeder kan ske via panalet for neden. Tryk på "GEOtiff images" knappen, og du kommer til en side med alle dagens billeder fra ENVISAT. Hvis der ingen billeder findes fra den pågældende dag fremkommer blot en tom side.

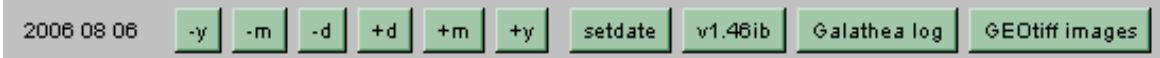

#### <span id="page-6-0"></span>**Forklaring til billedtyperne**

**Billeder med et lille ".n" i navnet er billeder fra den nordlige halvkugle. De vil senere blive suppleret med billeder fra den sydlige halvkugle (som vil hedde ".s"). De fleste af disse billeder kan (sammen med en mængde andre billeder) findes i Ørsted-DTU's polarovervågningssystemer på [http://www.seaice.dk](http://www.seaice.dk/).** 

#### **ASAR.n.GMMmos:**

Mosaik af samtlige dagens radarbilleder fra ESA's ENVISAT satellit. Billedet dækker det meste af den nordlige polarområde. Senere vil der dukke et billede af området omkring Antarktis under navnet ASAR.s.GMMmos.

#### **amsresst:**

Dagens havtemperaturer for hele jorden i grov opløsning. Billederne er fremstillet fra mikrobølgemålinger, og er derfor næsten uafhængige af skydække da mikrobølgerne kan 'se' gennem skyerne. Disse målinger foretages af NASA og billederne fremstilles af Remote Sensing Systems i USA.

#### **amsr.n.ice:**

Billede der viser isudbredelsen på den nordlige halvkugle (havis). Billedet er fremstillet ud fra målinger foretaget af NASA's AQUA satellit og dens AMSR mikrobølgeinstrument. Ind imellem ses noget der kan ligne is på forkerte steder (sydlige breddegrader). Det skyldes at regnvejr eller meget kraftig blæst kan fejlfortolkes som is.

#### **amsr.n.comb:**

Billede i højere opløsning af isudbredelsen på den nordlige halvkugle. Samme egenskaber som amsr.n.ice billedet.

#### **område.3d.gmm:**

Sammensatte billeder af de sidste 3 dages satellitpassager fra ESA's ENVISAT satellit og dens radarinstrument (ASAR). Her er igen tale om mikrobølgebilleder der kan optages gennem skyer og om natten. Billederne er mere detajlerede end havtemperaturbillederne ovenfor på grund af radarteknikken.

For øjeblikket laves der dagligt billeder af Danmarksstrædet mellem Island og Grønland, samt af Nares Strædet og Davis Strædet mellem Grønland og Canada. Desuden laves to udsnit af isen i Ross havet som Galathea skal besøge i januar måned (hvor det meste af isen forhåbenligt er væk). Billederne fra Ross havet viser bl.a. nogen af verdens største isbjerge.

#### **Ozone:**

Billede af ozonlagets aktuelle tykkelse. I de rødere områder er laget rimeligt tykt, og i de blå områder er det tyndere. Ozonlagets tykkelse måles i Dobson enheder. Disse data er først tilgængelige efter nogle dage, så kig tilbage i arkivet efter dem.

#### **SeaSurfaceTemperature:**

Havtemperatur i bedre opløsning for det område Galathea sejler i for øjeblikket. Billederne laves på DMI ud fra en lang række satellit- og overflade målinger. Specielt benyttes mange forskellige infrarøde satellitbilleder.

#### **ASAR:**

Højere opløsnings radarbillede fra den pågældende dag. Billederne er taget af ESA's ENVISAT satellit. Der er desuden angivet navn på en lokalitet, samt evt nogle tekniske detaljer vedrørende radaroptagelsen.

#### **MERIS 7-5-3 og MERIS 14-7-5:**

Visible og infrarøde billeder fra ESA's ENVISAT satellit. De visible billeder hedder nogen gange RGB [7-5-3], og de infrarøde [14-7-5] kan være benævnt IR

#### **MERIS algal 1 eller 2:**

Beregnede algekoncentrationer i vandet. Algekoncentrationen er angivet som mængden af klorofyl (i milligram) per kubikmeter havvand.

#### **SignificantWaveHeight:**

Bølgehøjder målt af forskellige radarhøjdemålere, bl.a. på ESA's ENVISAT satellit. Disse data er først tilgængelige efter nogle dage, så kig tilbage i arkivet efter dem.

#### **quickscat.HH.n og quickscat.VV.n:**

Billede af dagens data fra NASA's radar (scatterometer). Billedet viser en slags overfladeruhed, og dermed hvor det blæser kraftigt over havet. På land er radarsignalet bl.a. bestemt af vegetationen. HH og VV refererer til polarisationen af det udsendte og modtagne radarsignal. Billederne viser den nordlige halvkugle nord for 40 grader. Prøv disse billeder sammen med vindforudsigelserne i overlay menuen til højre. Prøv at finde vindforudsigelser på det tidspunkt satelitten tog billedet, så passer det bedst.

#### **Qscat.HH og Qscat.VV:**

HH billedet er som ovenfor, blot i en kortprojektion det viser data fra hele jorden. POL billdet viser forskallen mellem VV og HH billet (se ovenfor) og er bl.a. nyttigt til at detektere havis.

#### **SeaSurfaceHeight:**

Havoverfladens afvigelse fra det normale. Målt af forskellige radarhøjdemålere, bl.a. på ESA's ENVISAT satellit. Siger noget om havstrømme og andre dynamiske forhold i havet. Disse data er først tilgængelige efter nogle dage, så kig tilbage i arkivet efter dem.